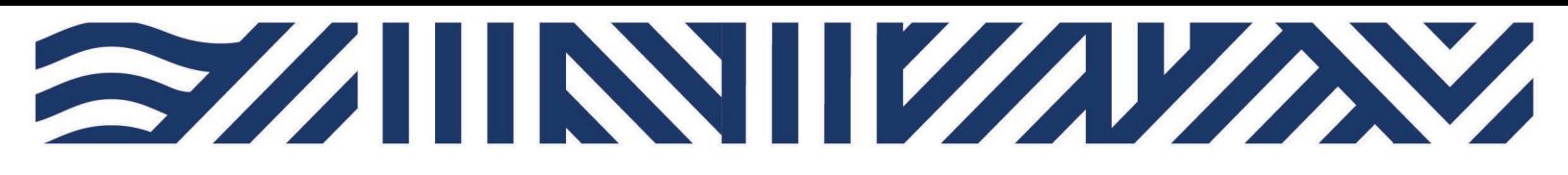

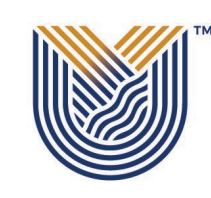

**IT Services**

**M**

 $*$  +27(0)16 950 9111 it\_support@vut.ac.za

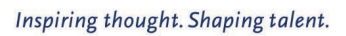

**VAAL UNIVERSITY** OF TECHNOLOGY

# **Student Self-Service – HOW TO UPDATE PASSWORD**

USE WHEN RECEIVED DEFAULT PASSWORD TO UPDATE TO PREFERED PASSWORD OR YOUR PASSWORD HAS EXPIRED:

- 1. Open your Google Chrome or preferred browser
- 2. Type<https://sso-student.vut.ac.za/adfs/portal/updatepassword/> in the browser and press enter

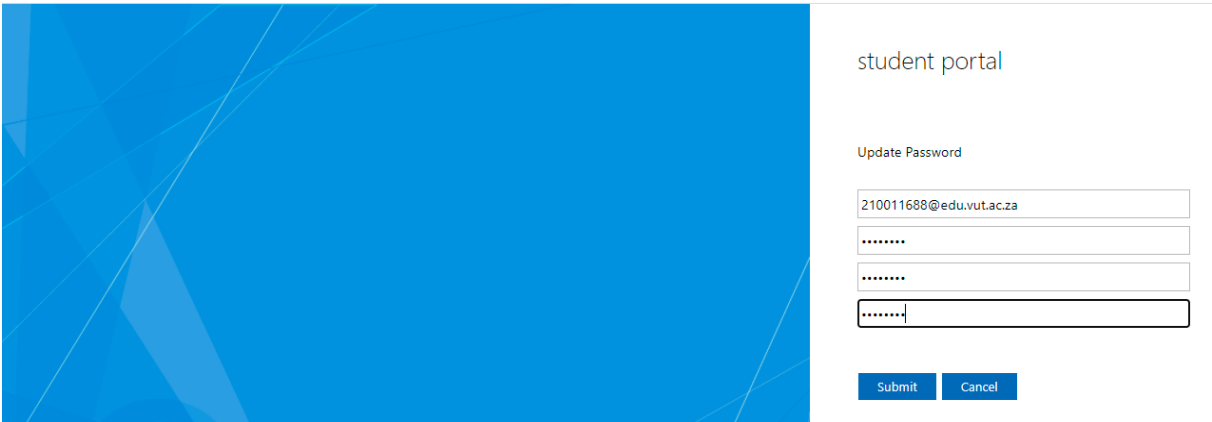

- 3. Type your VUT student email
- 4. Type your old or default password

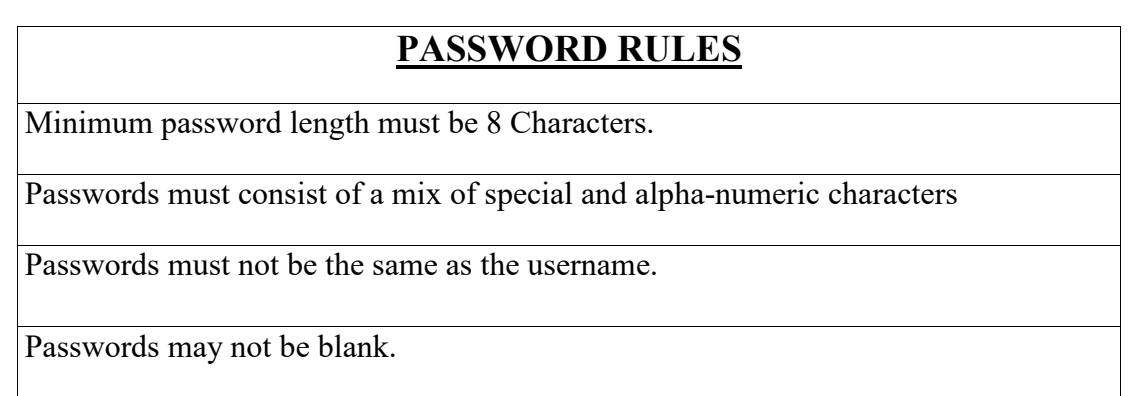

Passwords may not be part of history – used before in less than 6 months

### 5. Type New password

### 6. Confirm New Password

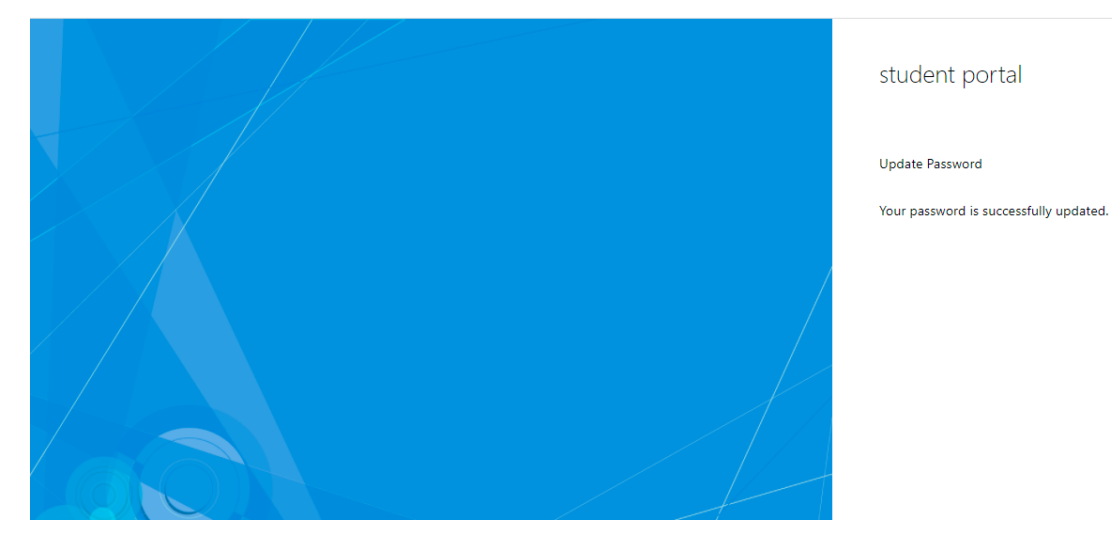

7. Click submit to complete – Your password should be updated.

## **If you still cannot update password after following above steps**

Contact Help Desk

### [it\\_support@vut.ac.za](mailto:it_support@vut.ac.za)

### NB: 24hr turnaround time for emails.

### 016 950 9111

Operating Hours:

07:45am – 4:30pm Weekdays

Closed on Weekends

Closed on Holidays